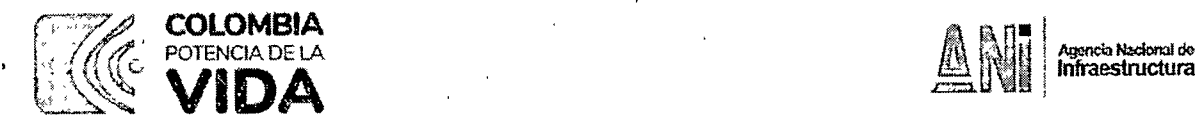

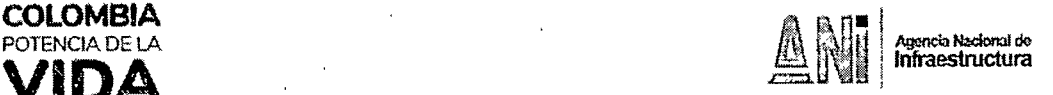

## CIRCULAR No. CCRAD\_S

- FECHA: CCF\_RAD\_S
- PARA: TODO EL PERSONAL
- GUSTAVO ADOLFO SALAZAR HERRÁN Vicepresidente de Gestión Corporativa DE:

ASUNTO: Contingencia frente a la radicación en atención a las fallas del sistema Orfeo

En atención a que el día de hoy el GIT de Tecnologías de la Información y las Telecomunicaciones nos informa sobre la falla presentada en el sistema de gestión documental Orfeo el 06 de abril de 2024, y como quiera que aún no se tiene una fecha exacta para restablecimiento de los servicios, se procede a impartir las siguientes directrices para la radicación de documentos en atención a la contingencia presentada:

### 1. Radicados de entrada:

Los documentos que se reciban físicamente en la ventanilla de correspondencia se digitalizarán y remitirán por correo electrónico a las dependencias competentes del trámite.

Los documentos que se reciban desde el correo contactenos@ani.qov.co se remitirán por correo electrónico a las dependencias competentes del trámite.

Los concesionarios e interventorías que radican desde la plataforma dispuesta en la página web pueden enviar sus comunicaciones al correo contactenos@ani.gov.co; los documentos y sus anexos deben dar cumplimiento a los criterios establecidos en la Circular No. 2023409000016 del 19 de abril de 2023.

Los documentos que se radican normalmente por parte de la ciudadanía en la página web a través de la plataforma para los trámites registrados en el Sistema Único de Información de Trámites -SUIT- y que corresponden a los señalados en el siguiente enlace: https://www.ani.gov.co/servicios-y-tramites se podrán enviar a la entidad al correo electrónico contactenos@ani .qov.co.

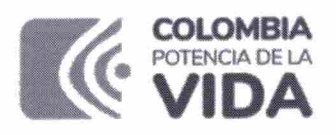

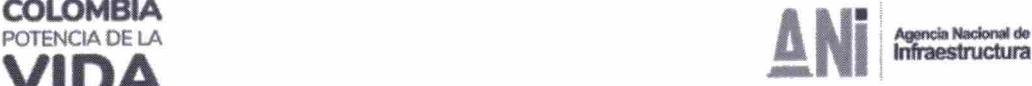

Las solicitudes presentadas por la ciudadanía a través de los buzones virtuales de PQRS y la plataforma de interoperabilidad del Ministerio de Transporte se allegarán al correo contactenos@ani.gov.co para su asignación a la dependencia competente.

Se emitirá un comunicado desde la página web de la ANI, informando a la ciudadanía, concesionarios e interventorías y demás partes interesadas de la novedad presentada y las acciones anteriormente señaladas.

En conclusión, los documentos que se reciban en ei correo contactenos@ani.gov.co, se remitirán por correo electrónico a las dependencias competentes del trámite, así mismo, se llevará un número consecutivo provisional para su control respectivo y una vez se cuente con el sistema Orfeo, se procederá a radicar y subir las imágenes de los documentos conforme el consecutivo del sistema.

Cada dependencia realizará su control de entradas para lo cual deberá señalar en el asunto de la comunicación de salida el número de entrada al que se le está dando respuesta mientras dure la contingencia.

## 2. Radicados de salida y memorandos

Los funcionarios autorizados para suscribir este tipo de documentos, lo realizarán desde la entidad certificadora Olimpia para lo cual se adjunta instructivo; si no se tiene firma digital los documentos serán entregados impresos y suscritos con sus<br>respectivos anexos respectivos anexos.

Los oficios de salida suscritos digitalmente, se deberán enviar al correo electrónico correspondencia@ani.gov.co a través del cual se realizarán los envíos pertinentes.

Los oficios de salida suscritos de forma física serán entregados en la ventanilla de correspondencia ubicada en el segundo piso de la entidad.

Los memorandos firmados digitalmente serán enviados al correo electrónico aestiondocumental@ani.aov.co desde donde se realizarán los envíos.

Los memorandos firmados físicamente serán entregados en la ventanilla de correspondencia ubicada en el segundo piso de la entidad.

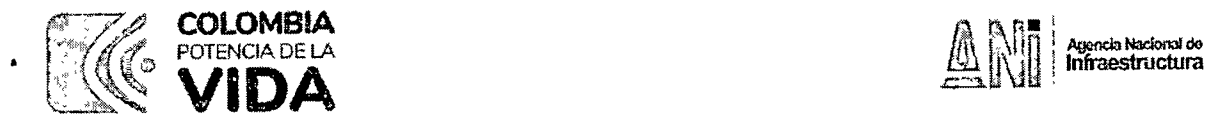

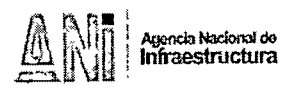

Los envíos tendrán un número consecutivo provisional a efectos de tener control sobre los mismos; las dependencias deberán informar sobre aquellos documentos que sean de carácter prioritario para su entrega.

Una vez se cuente con el sistema Orfeo, se procederá a radicar y subir las imágenes de los documentos conforme el consecutivo del sistema.

Cada dependencia realizará su control de salidas y memorandos para lo cual deberá señalar en el asunto de la comunicación de salida el número de entrada al que se le está dando respuesta mientras dure la contingencia.

# 3. Radicados, Resoluciones y Autos

Las resoluciones y autos se elaborarán y firmarán en original impreso, documentos que deben entregar a notificaciones de la Vicepresidencia Jurídica con la información necesaria para su notificación, con el fin de realizar la numeración y fechado del respectivo acto.

# 4. Radicados de entradas y salidas desde el viernes 5 de abril de 2024 hasta la fecha de emisión de la presente circular

Se recomienda a las dependencias que los oficios de salida y memorandos suscritos a partir del 5 de abril de 2024 en la plataforma Orfeo sean nuevamente tramitados conforme a los lineamientos anteriormente expuestos para garantizar la prestación del servicio que le corresponde a la Agencia en el marco de su misionalidad.

Se informará a la ciudadanía en general sobre los inconvenientes técnicos presentados con el objeto de procurar la atención de las solicitudes efectuadas a la entidad.

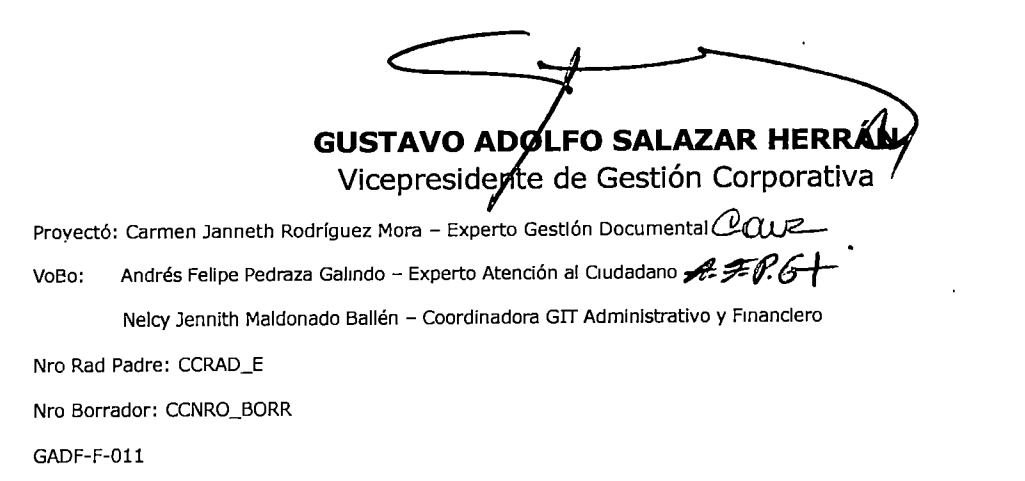

### Agencia Nacional de Infraestructura

Dirección: Calle 24A # 59 - 42, Bogotá D.C., Colombia Conmutador: (+57) 601 484 88 60 Línea Gratuita: (+57) 01 8000 410151

Página | 3

- 1. Guardar el documento a firmar en el computador en formato PDF/A
- 2. Entrar por internet a la siguiente direcció[n https://micertificado.olimpiait.com/Account](https://micertificado.olimpiait.com/Account)
- 3. Diligenciar el número de cédula y seguir los pasos de identificación de imágenes captha y luego dar clik en "Acceder".

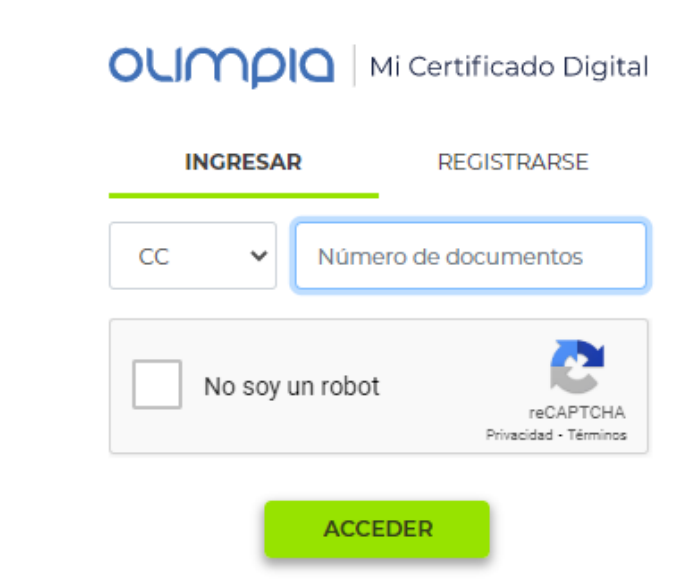

4. En la siguiente pantalla dar clik en "validar"

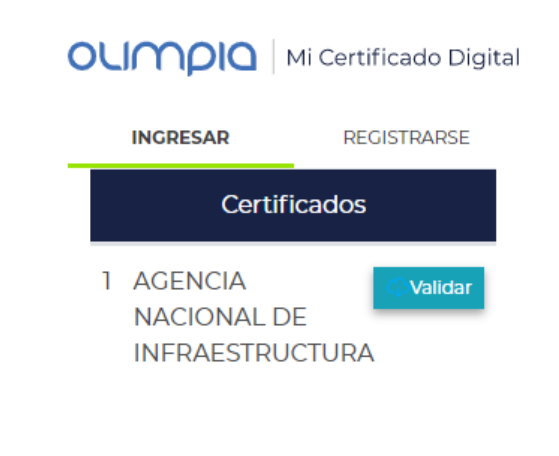

5. En la siguiente pantalla digitar el PIN o clave privada de la firma digital y dar clik en "validar".

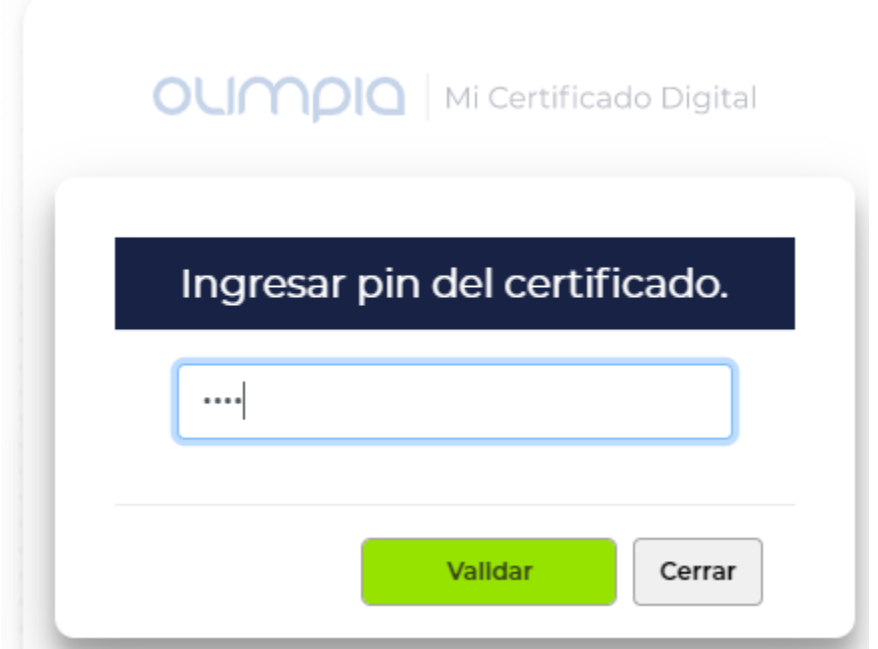

6. En la siguiente pantalla diligenciar el número de pin que llega como mensaje de texto al celular del suscriptor de la firma digital, luego dar clik en "continuar".

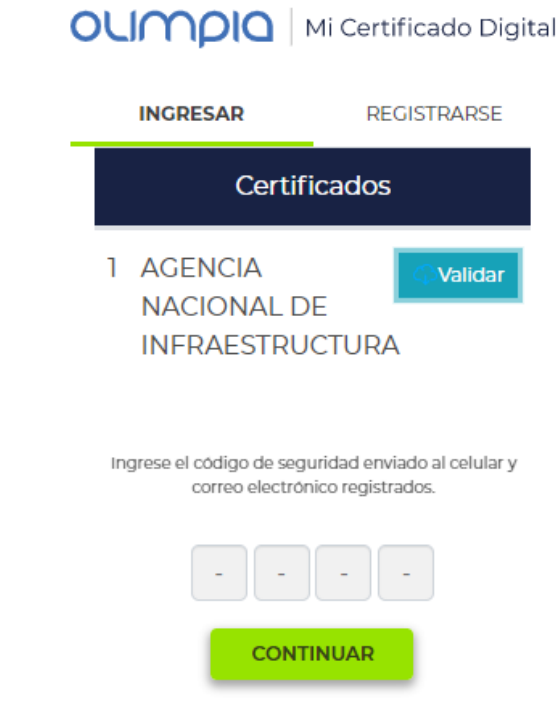

7. En la siguiente pantalla dar clik en "Mis productos"

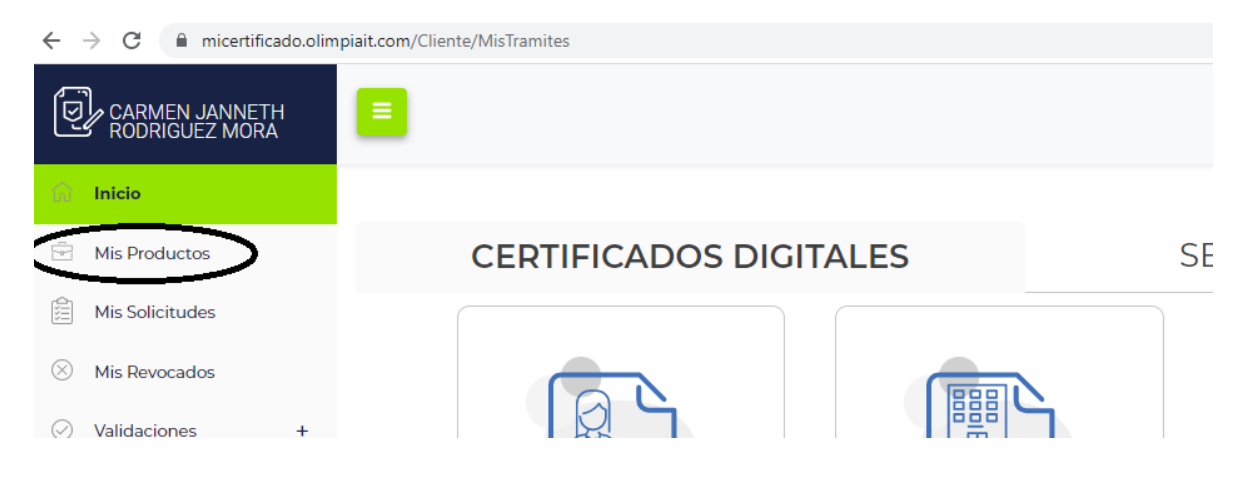

8. En la siguiente pantalla dar clik en firmar:

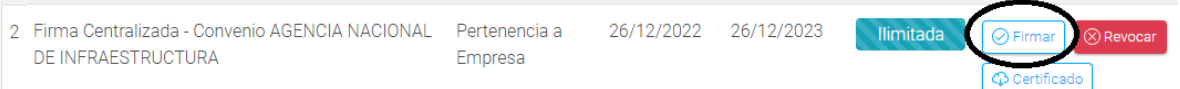

9. En la siguiente pantalla dar clik en "cargar archivos" y adjuntar el documento en PDF que se va a firmar:

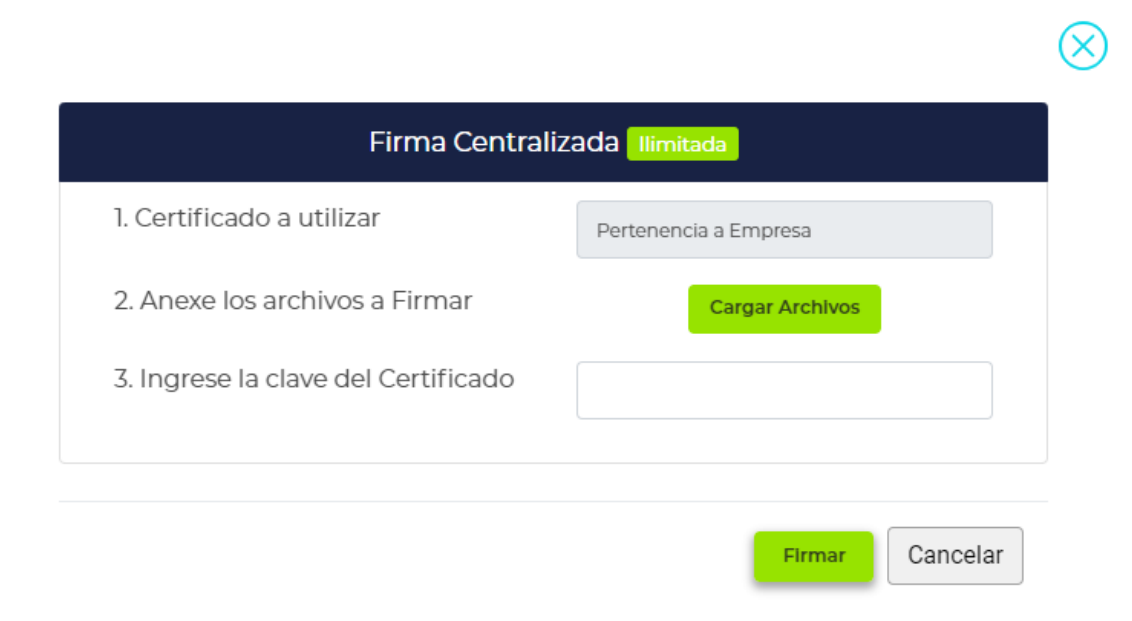

10. En la siguiente pantalla ingrese la clave de la firma digital o PIN y luego dar clik en "firmar"

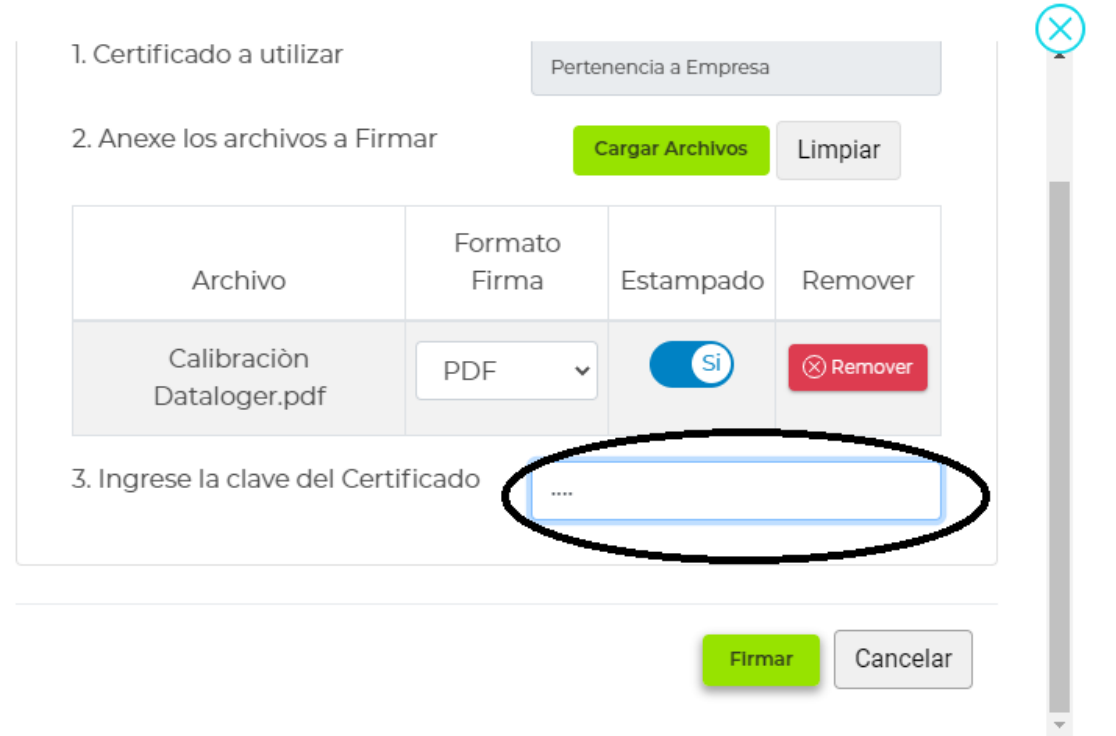

11. Luego aparece una pantalla pequeña en donde se puede descargar el documento firmado, verificar que contenga la firma digital, que sale en la parte inferior derecha del documento y que al abrirlo por adobe acrobat se puede identificar el firmante así:

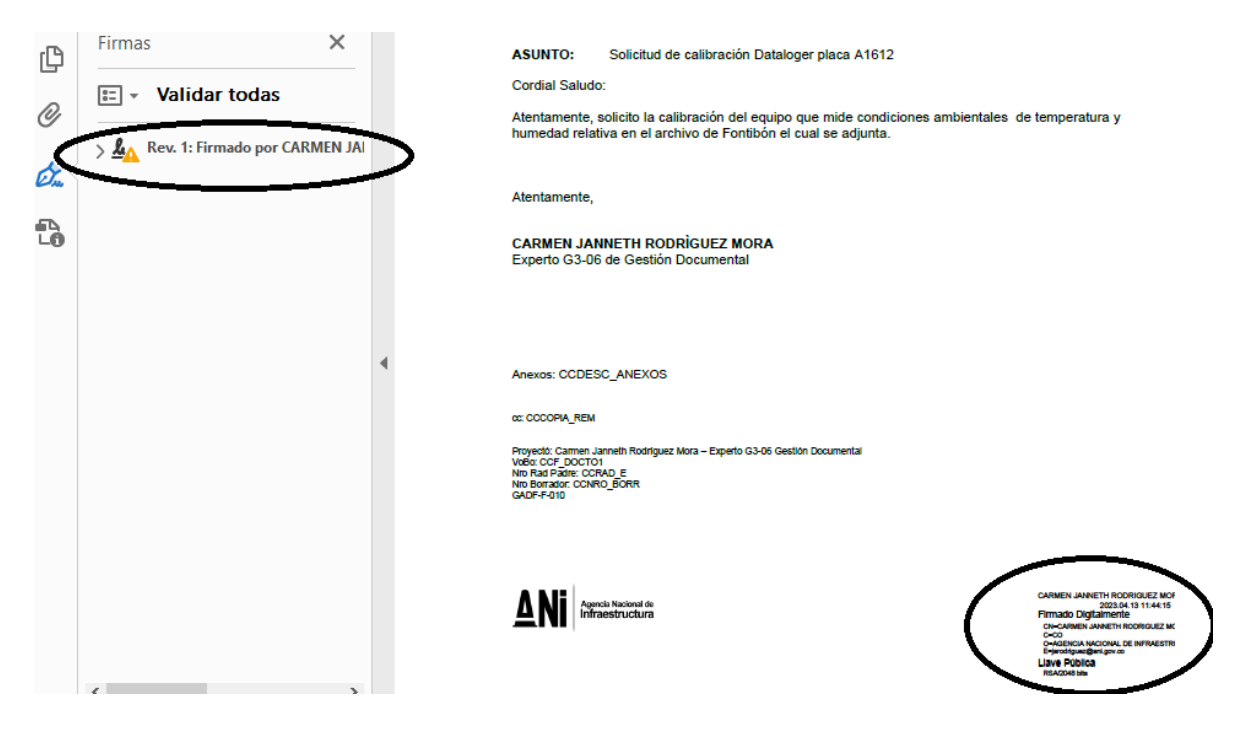

12. Luego enviar el documento firmado por correo electrónico conforme la circular.